## **Changing a Classroom Assignment for Children or Employees/Pyramid Model Professionals**

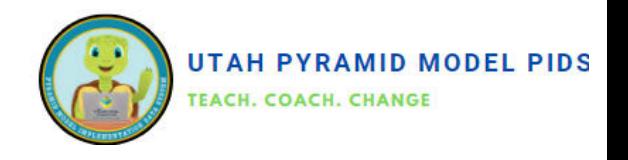

To update a child's or professional's classroom permanently, follow these steps: Find the individual, edit their profile, set the leave date for the current classroom, choose "Move to a different classroom" as the reason, save changes, add a new assignment with the start date for the new classroom, select the new classroom, and save the record. Repeat these steps as needed for any child or professional changing classrooms.

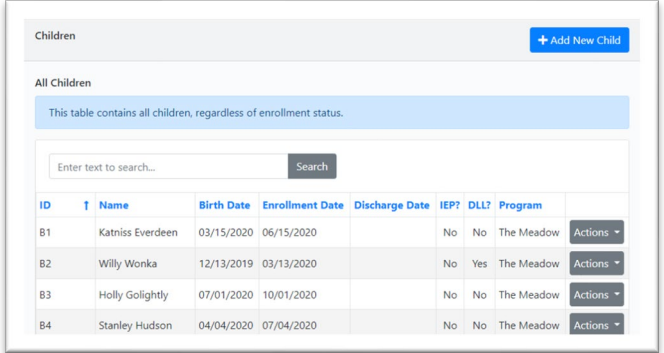

- 1. Find the classroom to which the child or professional is currently assigned.
- 2. Click on "Actions" and then select "Edit" to the right of the classroom's name.
- 3. Enter the last date the child or professional was in that classroom in the Leave Date field.
- 4. Select "Move to a different classroom" in the Leave Reason field.
- 5. Click "Save" to save the section.
- 6. Click on "Add New Assignment".
- 7. Enter the date the child or professional started in the new classroom in the Assign Date field. This date must be after the Leave Date of the previous classroom.
- 8. Select the correct classroom from the drop-down menu for Classroom.
- 9. Click "Save" to save the section.
- 10.Click "Save" at the very bottom of the screen to save the whole record.
- 1. Go to the appropriate dashboard (Children or Pyramid Model Professional) using either the side menu or the pull-down menu from the black bar at the top of the screen.
- 2. Locate the child or professional by typing their name into the search bar.
- 3. Click on "Actions" and then select "Edit" to the right of the child or professional's name.
- 4. Scroll down to the Classroom Assignment History section at the bottom of the page.

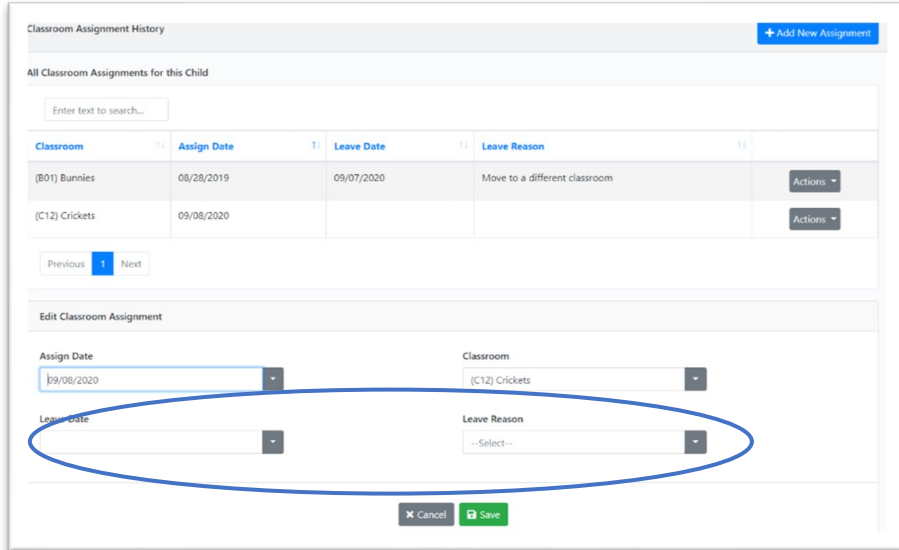

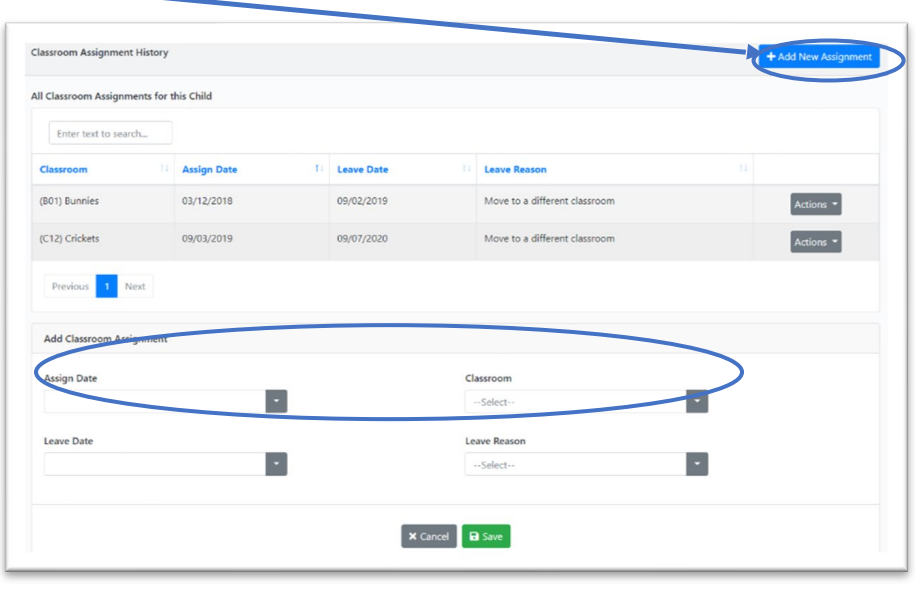